# **Boletim Técnico**

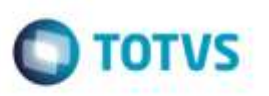

# **Definir o Crédito de PIS/COFINS Conforme Espécie do Docto de Frete**

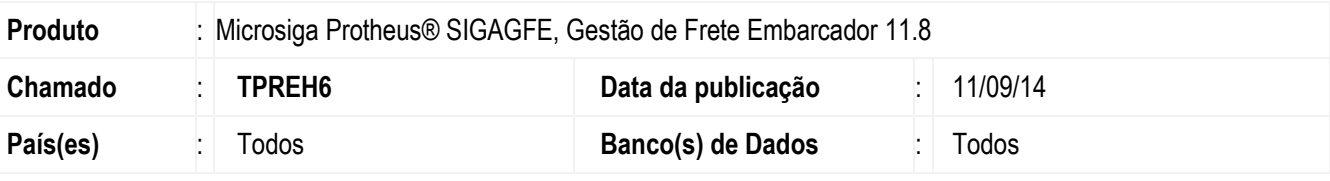

#### **Importante**

Esta melhoria depende de execução do *update* de base **U\_GFE11874,** conforme **Procedimentos para Implementação**.

Efetuada alteração para permitir definir conforme a **Espécie do Documento de Frete**, se terá ou não crédito de PIS/COFINS.

Para viabilizar essa melhoria, é necessário aplicar o pacote de atualizações (Patch) deste chamado.

# **Procedimento para Implementação**

O Sistema é atualizado logo após a aplicação do pacote de atualizações (*Patch*) deste chamado.

## **Importante**

Antes de executar o compatibilizador **U\_GFE11874** é imprescindível:

- a) Realizar o *backup* da base de dados do produto que será executado o compatibilizador (diretório **PROTHEUS\_DATA\DATA**, se versão 10, **ou \PROTHEUS11\_DATA\DATA**, se versão 11) e dos dicionários de dados SXs (diretório **PROTHEUS\_DATA\_SYSTEM**, se versão 10, **ou \PROTHEUS11\_DATA\SYSTEM**, se versão 11).
- b) Os diretórios acima mencionados correspondem à **instalação padrão** do Protheus, portanto, devem ser alterados conforme o produto instalado na empresa.
- c) Essa rotina deve ser executada em **modo exclusivo**, ou seja, nenhum usuário deve estar utilizando o sistema.
- d) Se os dicionários de dados possuírem índices personalizados (criados pelo usuário), antes de executar o compatibilizador, certifique-se de que estão identificados pelo *nickname*. Caso o compatibilizador necessite criar índices, irá adicioná-los a partir da ordem original instalada pelo Protheus, o que poderá sobrescrever índices personalizados, caso não estejam identificados pelo *nickname*.
- e) O compatibilizador deve ser executado com a **Integridade Referencial desativada\***.

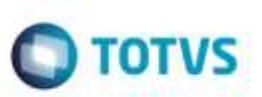

**O procedimento a seguir deve ser realizado por um profissional qualificado como Administrador de Banco de Dados (DBA) ou equivalente!** 

### **A ativação indevida da Integridade Referencial pode alterar drasticamente o relacionamento entre tabelas no banco de dados. Portanto, antes de utilizá-la, observe atentamente os procedimentos a seguir:**

- i. No **Configurador (SIGACFG)**, veja **se a empresa utiliza** Integridade Referencial, selecionando a opção **Integridade/Verificação (APCFG60A)**.
- ii. Se **não há** Integridade Referencial **ativa**, são relacionadas em uma nova janela todas as empresas e filiais cadastradas para o sistema e nenhuma delas estará selecionada. Neste caso, **E SOMENTE NESTE, não é necessário** qualquer outro procedimento de **ativação ou desativação** de integridade, basta finalizar a verificação e aplicar normalmente o compatibilizador, conforme instruções.
- iii. **Se há** Integridade Referencial **ativa** em **todas as empresas e filiais**, é exibida uma mensagem na janela **Verificação de relacionamento entre tabelas**. Confirme a mensagem para que a verificação seja concluída, **ou**;
- Almação de respúe de residento por um profissional qualificado como Administrado de Banco<br>An<u>aloxécie do No</u>cional de Frederico de Frederico de Frederico de Frederico de Frederico de Frederico de Frederico de Frederico de iv. **Se há** Integridade Referencial **ativa** em **uma ou mais empresas**, que não na sua totalidade, são relacionadas em uma nova janela todas as empresas e filiais cadastradas para o sistema e, somente, a(s) que possui(em) integridade está(arão) selecionada(s). Anote qual(is) empresa(s) e/ou filial(is) possui(em) a integridade ativada e reserve esta anotação para posterior consulta na reativação (ou ainda, contate nosso Help Desk Framework para informações quanto a um arquivo que contém essa informação).
	- v. Nestes casos descritos nos itens **"iii"** ou **"iv", E SOMENTE NESTES CASOS**, é necessário **desativar** tal integridade, selecionando a opção **Integridade/ Desativar (APCFG60D)**.
	- vi. Quando desativada a Integridade Referencial, execute o compatibilizador, conforme instruções.
	- vii. Aplicado o compatibilizador, a Integridade Referencial deve ser reativada, **SE E SOMENTE SE tiver sido desativada**, através da opção **Integridade/Ativar (APCFG60)**. Para isso, tenha em mãos as informações da(s) empresa(s) e/ou filial(is) que possuía(m) ativação da integridade, selecione-a(s) novamente e confirme a ativação.

## **Contate o Help Desk Framework EM CASO DE DÚVIDAS!**

1. Em **Microsiga Protheus TOTVS Smart Client** (se versão 10) ou **ByYou Smart Client** (se versão 11), digite U\_GFEUMAN no campo **Programa Inicial**.

## **Importante**

Para a correta atualização do dicionário de dados, certifique-se que a data do compatibilizador seja igual ou superior a 03/09/2014.

- 2. Clique em **OK** para continuar.
- 3. Após a confirmação é exibida uma tela para a seleção da empresa em que o dicionário de dados será modificado *ou* é apresentada a janela para seleção do compatibilizador. Selecione o programa **GFE11874().**
- 4. Ao confirmar é exibida uma mensagem de advertência sobre o *backup* e a necessidade de sua execução em **modo exclusivo**.

# **Boletim Técnico**

5. Clique em **Processar** para iniciar o processamento. O primeiro passo da execução é a preparação dos arquivos. É apresentada uma mensagem explicativa na tela.

**O** TOTVS

- 6. Em seguida, é exibida a janela **Atualização concluída** com o histórico (*log*) de todas as atualizações processadas. Nesse *log* de atualização são apresentados somente os campos atualizados pelo programa. O compatibilizador cria os campos que ainda não existem no dicionário de dados.
- 7. Clique em **Gravar** para salvar o histórico (*log*) apresentado.
- 8. Clique em **OK** para encerrar o processamento.

## **Atualizações do compatibilizador**

- 1. Criação de **Campos** no arquivo **SX3 - Campos:**
	- Tabela **GVT - Espécie de Documento de Frete**:

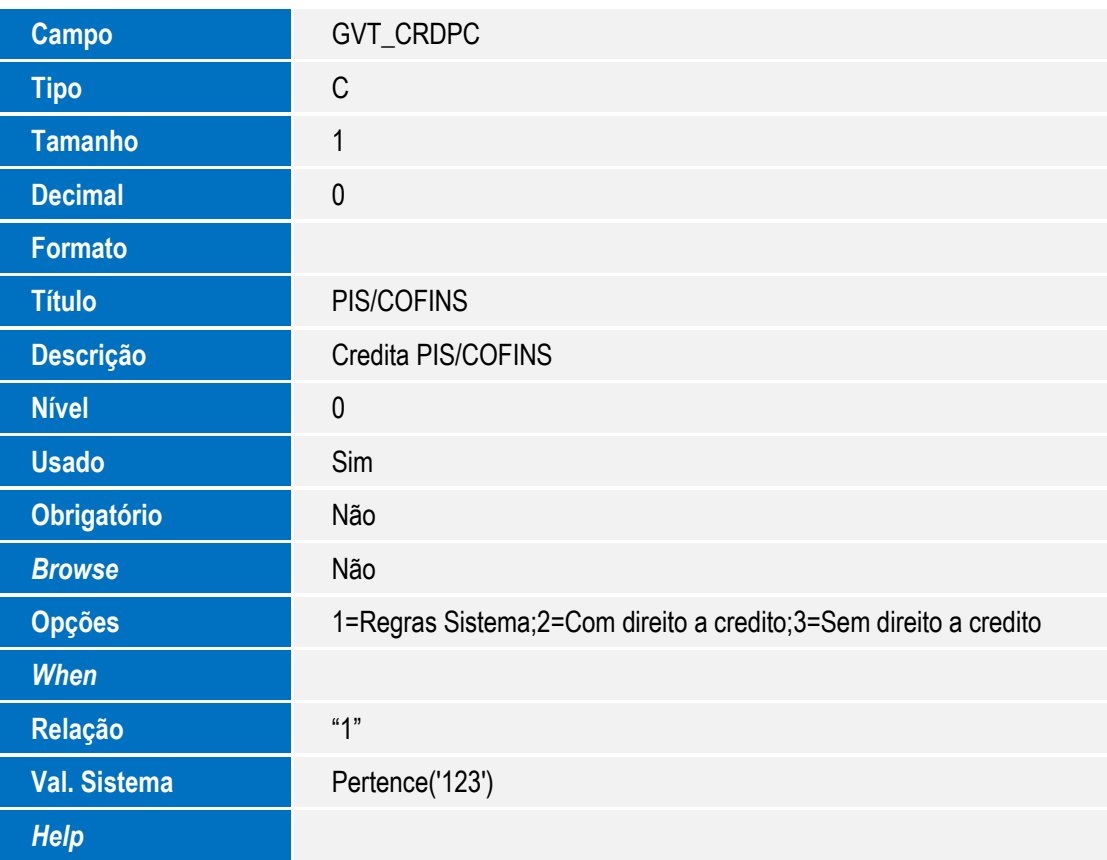

Ó

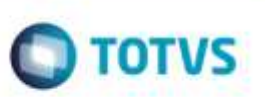

- 1. Acesse o cadastro de **Espécies de Documento de Frete** e verifique que foi criado o campo **PIS/COFINS** (**GVT\_CRDPC**) com as opções "1" (Regras Sistema), "2" (Com direito a crédito) e "3" (Sem direito a crédito).
- 2. Verifique que caso o parâmetro de Crédito **PIS/COFINS** (**MV\_GFEPC**) presente a aba **Cálculo de Frete** dos **Parâmetros do Módulo** esteja como "2" (Sem direito a crédito), o campo não estará habilitado no cadastro.

Situação 1

- a. Com o parâmetro **Crédito PIS/COFINS** (**MV\_GFEPC**) igual a "1" (Com direito a crédito).
- b. Crie um documento de carga de saída onde o item tenha direito ao crédito do PIS/COFINS, vincule a um romaneio de carga, calcule e libere.
- c. Inclua um documento de frete para este documento de carga onde o PIS/COFINS da espécie do documento de frete esteja como "1" (Regras Sistema) e verifique que este ficará **com** Direito a Crédito e base/valores nos impostos.
- d. Verifique a grade contábil gerada, os movimentos de PIS/COFINS devem ter sido gerados;

Situação 2

- a. Com o parâmetro **Crédito PIS/COFINS** (**MV\_GFEPC**) igual a "2" (Sem direito a crédito).
- b. Crie um documento de carga saída onde o item tenha direito ao crédito do PIS/COFINS, vincule a um romaneio de carga, calcule e libere.
- Procedimento para Utilização<br>
Constante de Doctomento de Frete e varifaço que foi cristo o carpo PISCOPINS<br>
Accesso casiste de Docto de Frete a variação de Constante de Frete a variação de Frete as<br>
Verticue que seu o perd c. Inclua um documento de frete para este documento de carga onde o PIS/COFINS da espécie do documento de frete esteja como "1" (Regras Sistema) e verifique que este ficará **sem** Direito a Crédito e base/valores nos impostos.
	- d. Verifique a grade contábil gerada, os movimentos de PIS/COFINS não devem ter sido gerados.

Situação 3

- a. Com o parâmetro **Crédito PIS/COFINS (MV\_GFEPC**) igual a "1" (Com direito a crédito) e o parâmetro Crédito PIS/COFINS Transferências igual a "2" (Sem direito a crédito).
- b. Crie um documento de carga de transferência onde o item tenha direito ao crédito do PIS/COFINS, calcule e libere.
- c. Inclua um documento de frete para este documento de carga onde o PIS/COFINS da espécie do documento de frete esteja como "1" (Regras Sistema) e verifique que este ficará sem Direito a Crédito e base/valores nos impostos.
- d. Verifique a grade contábil gerada, os movimentos de PIS/COFINS não devem ter sido gerados.

Situação 4

- a. Com o parâmetro **Crédito PIS/COFINS** (**MV\_GFEPC**) igual a "1" (Com direito a crédito) e o parâmetro Crédito PIS/COFINS Transferências igual a "1" (Com direito a crédito).
- b. Criar um documento de carga de transferência onde o item tenha direito ao crédito do PIS/COFINS, calcule e libere.
- c. Inclua um documento de frete para este documento de carga onde o PIS/COFINS da espécie do documento de frete esteja como "1" (Regras Sistema) e verifique que este ficará com Direito a Crédito e base/valores nos impostos.
- d. Verifique que deve haver grade contábil para estes impostos.

# **Boletim Técnico**

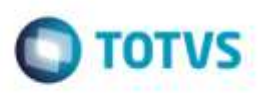

Situações 5, 6, 7 e 8

- a. Repetir os testes utilizando uma espécie de Documento de Frete onde o campo **PIS/COFINS** esteja igual a "2" (Com direito a crédito) para as situações 1, 2 3 e 4.
- b. Verifique que em todos os casos o **Crédito PIS/COFINS** deve ficar com o valor "Sim".

Situações 9, 10, 11 e 12

- a. Repetir novamente os testes da situação 1, 2, 3 e 4, incluindo um Documento de Carga aonde os itens não tributem PIS/COFINS e a o campo **PIS/COFINS** da **Espécie do Documento de Frete** esteja como "2" (Com direito a crédito).
- b. Novamente, o campo **Crédito PIS/COFINS** deve ficar com o valor "Sim", porém não deve gerar nenhum movimento contábil para estes impostos.

Situações 13, 14, 15 e 16

- a. Repetir os testes, das situações 1, 2, 3 e 4 com itens tributados de PIS/COFINS, onde o PIS/COFINS da **Espécie do Documento de Frete** esteja com o valor "3" (Sem direito a crédito).
- b. Em todos os casos o documento de frete deve ficar como **Crédito PIS/COFINS** igual a "Não". A grade contábil não será gerada.

Situação 17, 18, 19 e 20

- a. Repetir os testes das situações 1, 2, 3 e 4 com itens não tributados de PIS/COFINS.
- b. Em todos os casos o documento de frete deve ficar como **Crédito PIS/COFINS** igual a "Não". A grade contábil não será gerada.

## **Informações Técnicas**

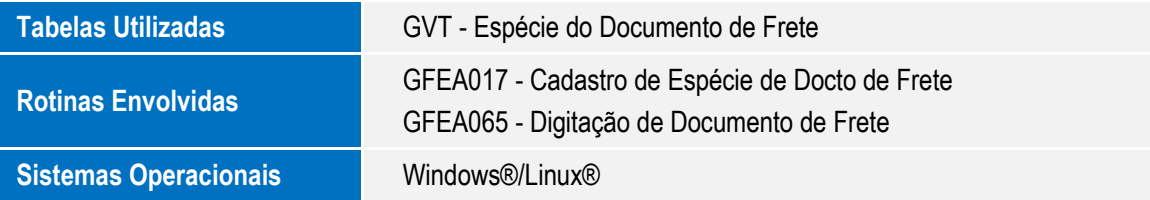

ö